# **How to send broadcast messages to all users in Cisco CloudCenter?**

## **Contents**

**Introduction** How to send broadcast messages to all users in Cisco CloudCenter?

### **Introduction**

This document describes how to send broadcast messages to all the tenants/users that use Cisco CloudCenter.

### **How to send broadcast messages to all users in Cisco CloudCenter?**

This can be quickly achieved by these steps:

1. **Login** to the super admin user/osmosix admin user with default username/password set by Cisco CloudCenter.

2. Navigate to **System Broadcast** andclick on **Add new** button in order to create a broadcast message.

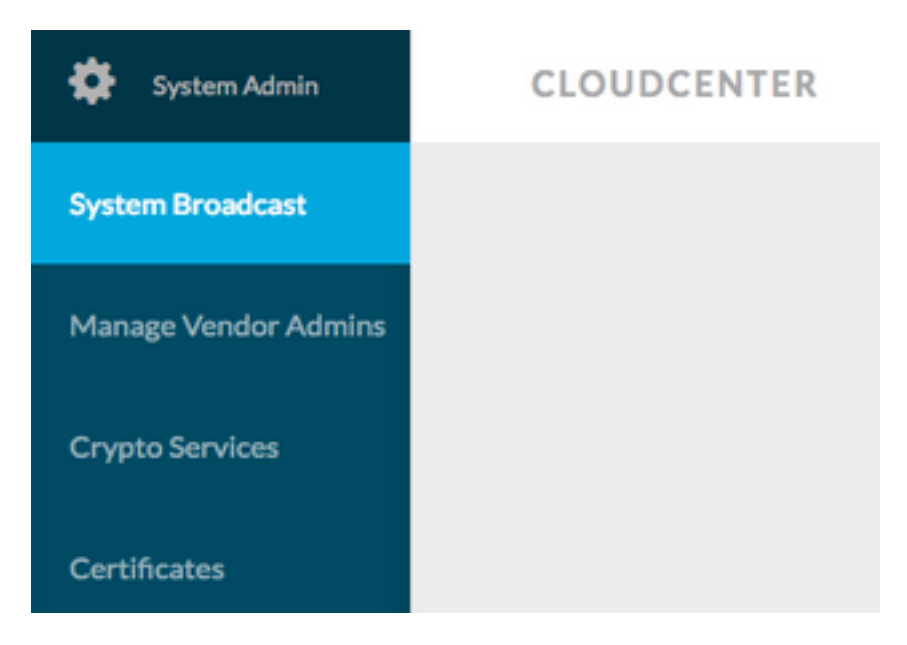

3. Fill the form with the required information.

#### Add New Message

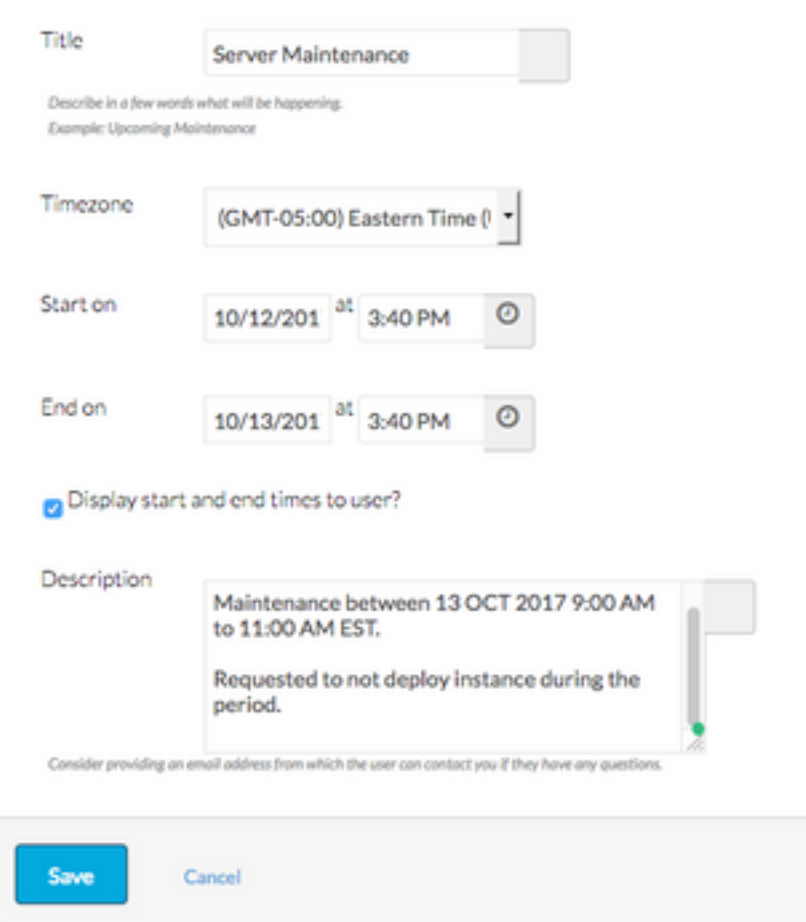

4. Save the new message form. The newly created form would look similar to this image.

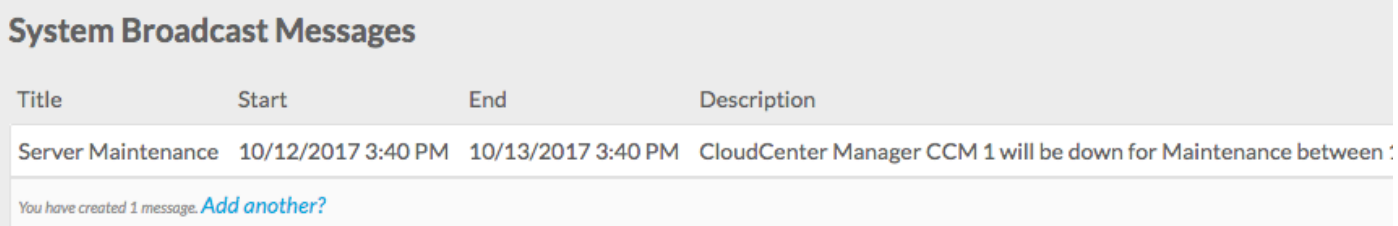

#### 5. **Login** to any user and verify if you get the broadcast message as shown in this image.

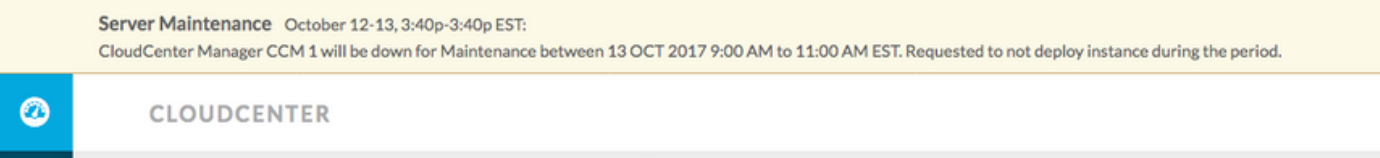